## **Responding to the SEND soft market testing.**

First head to eastmidstenders.org and click on the View Opportunities.

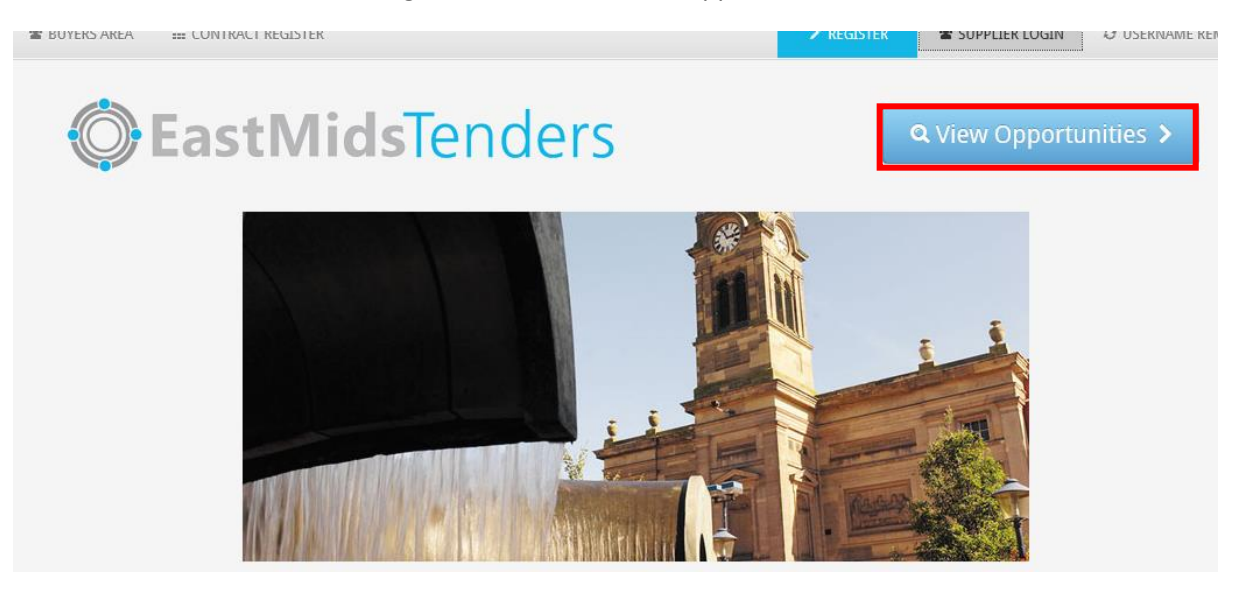

Narrow the opportunities so the page only displays Nottinghamshire County Council opportunities.

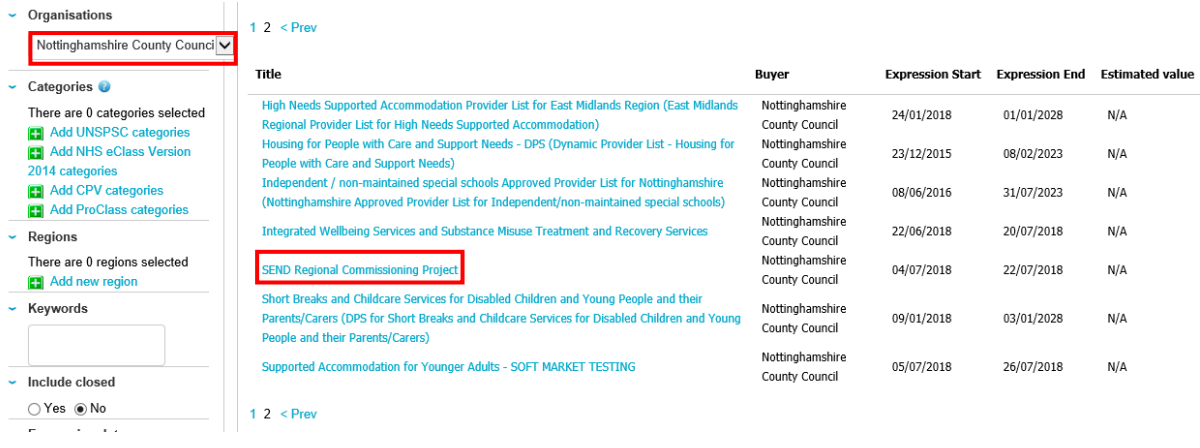

The SEND regional Commissioning Project is likely to appear on the second page. Click into the project.

Once the project has been opened, the attachment files are accessible, one attachment is the overview of the project and the second is the response form which will need saving to your PC, completing and then attaching to your response within east mids tenders.

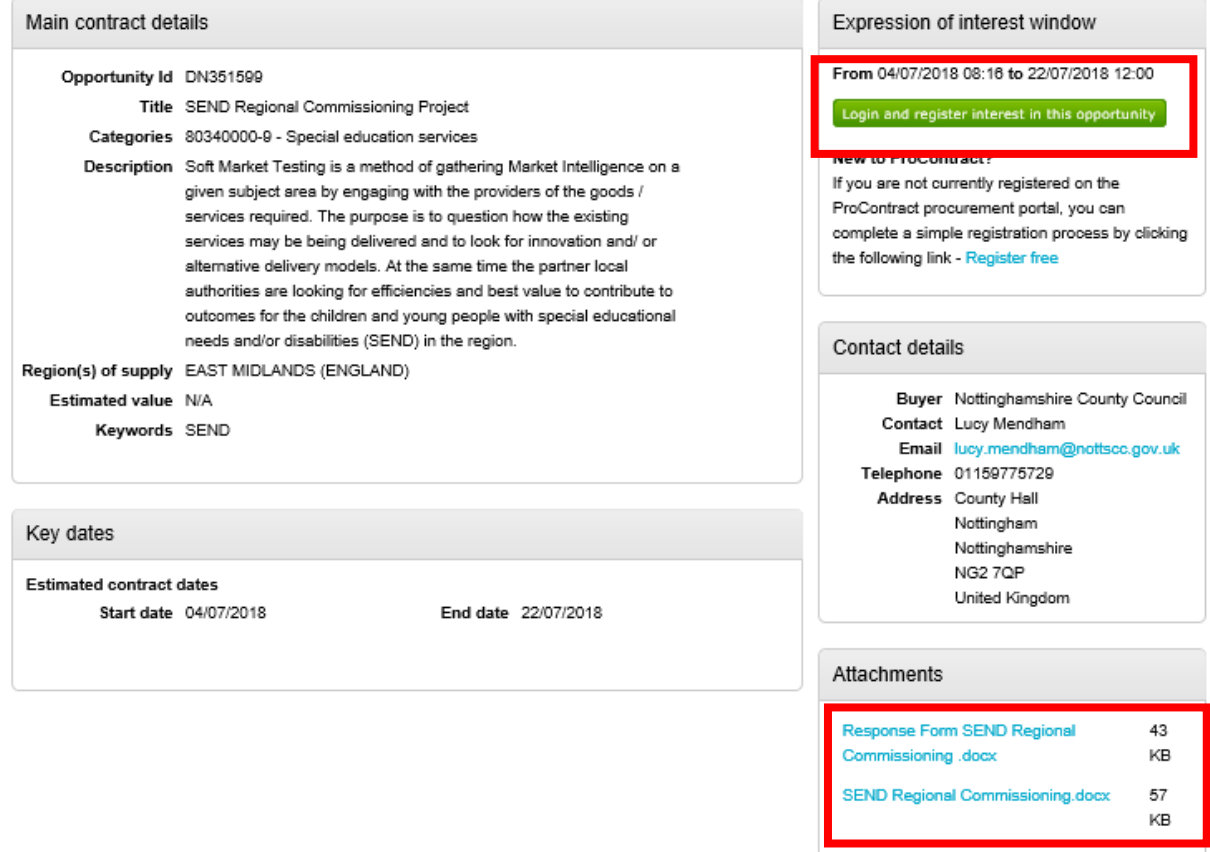

SEND Regional Commissioning Project

Once you are ready to response you will need to log in and register in the opportunity which is on the top right hand side of this page.

Once logged in this button will change to 'Register interest in this opportunity' this is the button you need to click to submit a response.

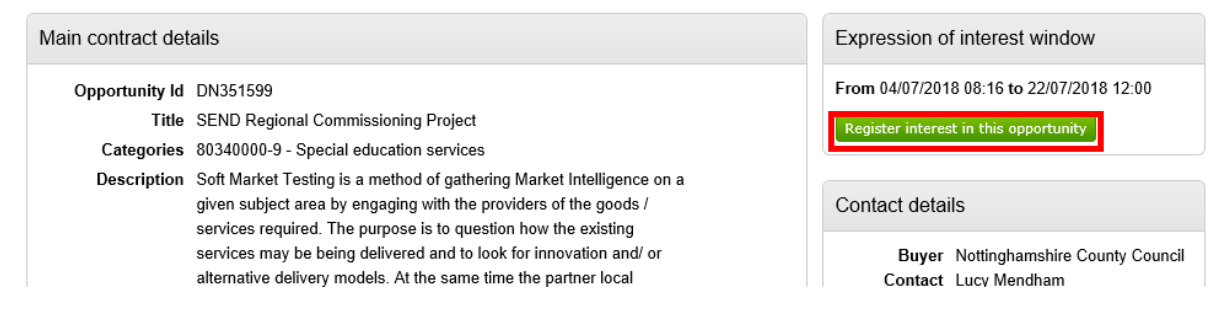

Once you have registered an interest in the opportunity the project information will appear in your 'My Activities' tab

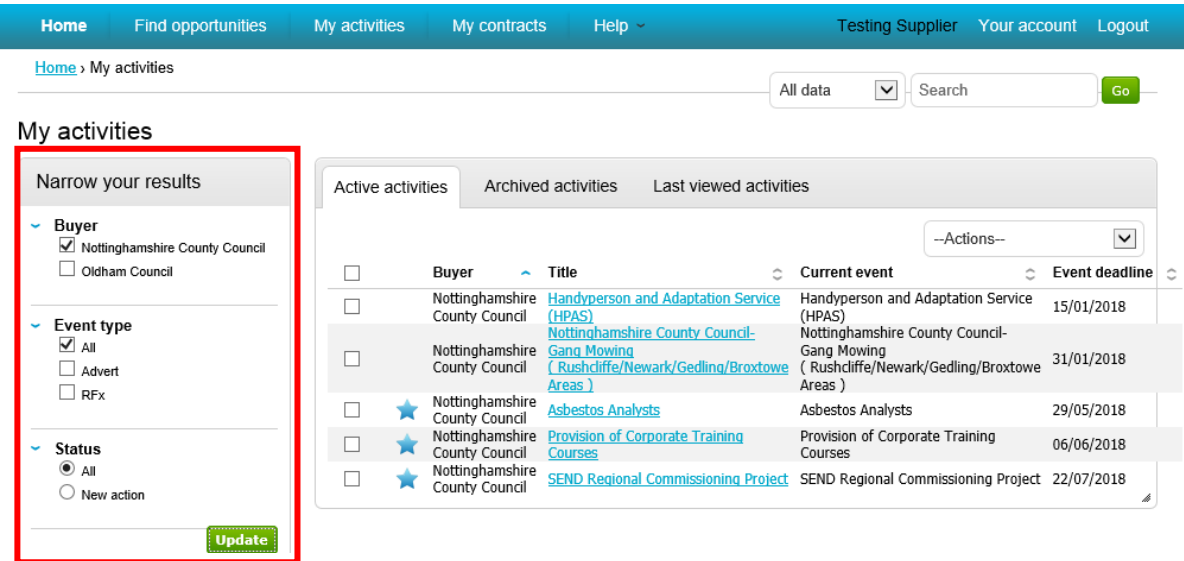

So that the opportunity appears, it is essential you narrow and update your results on the left hand side and tick Nottinghamshire County Council.

Once you have located the project through your my activities tab and opened it, the below screen will appear. To responed you need to click on start next to the project.

 $\bar{z}$ 

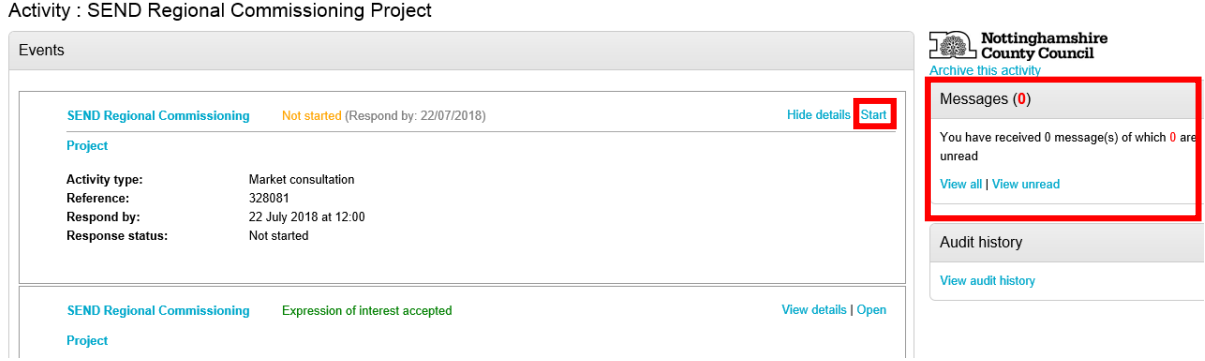

Also from this page any messages which are sent out within the project will appear in the right hand side messaging facility. You can also submit messages here to the project team.

Once into the project, the below screen will appear, from this page you can view and download the attachments, if you haven't already, view how long is left until the project closes and submit a response.

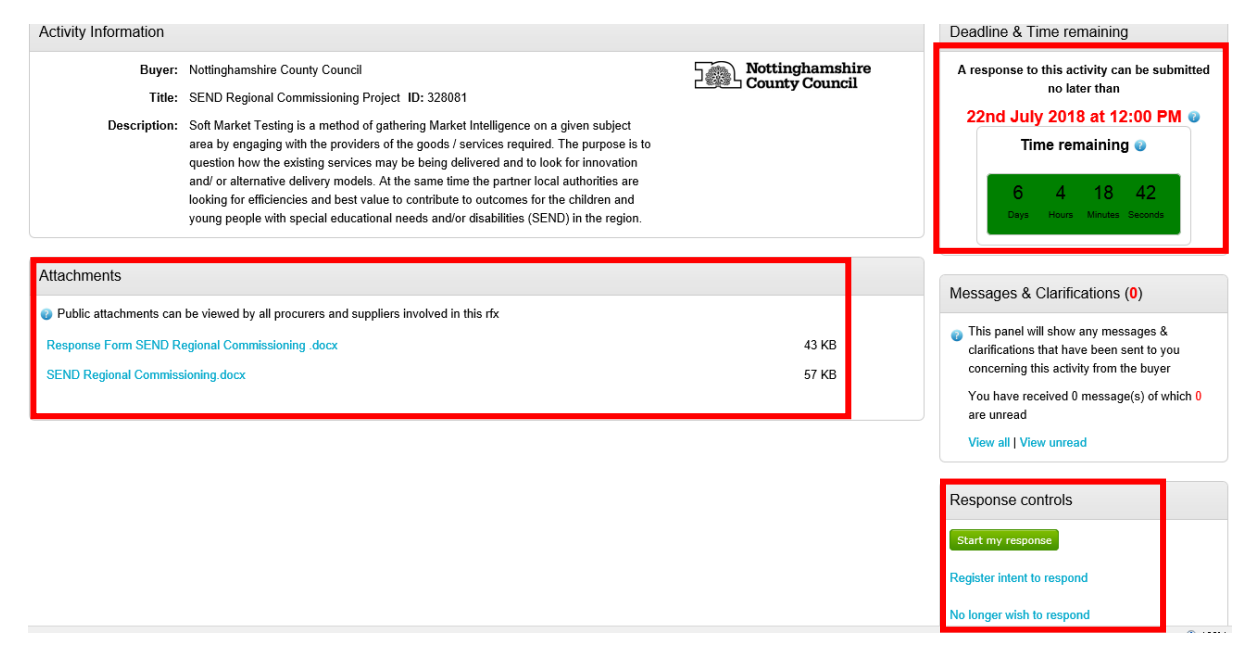

After clicking on start my response, the system will take you a 3 step response wizard.

Step 1 provides you with some guidance

## Create Market consultation response

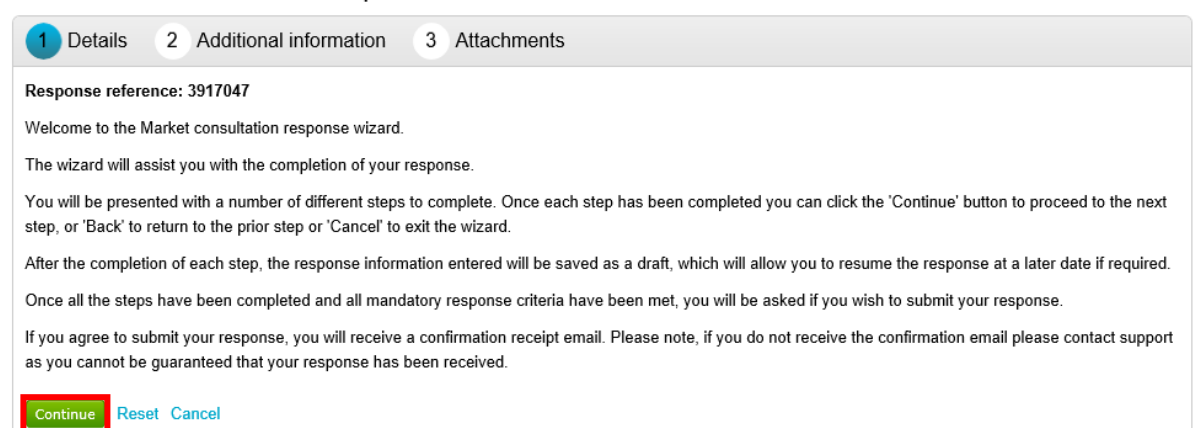

Step 2 Allows you to add any additional information to your response however this is not compulsory.

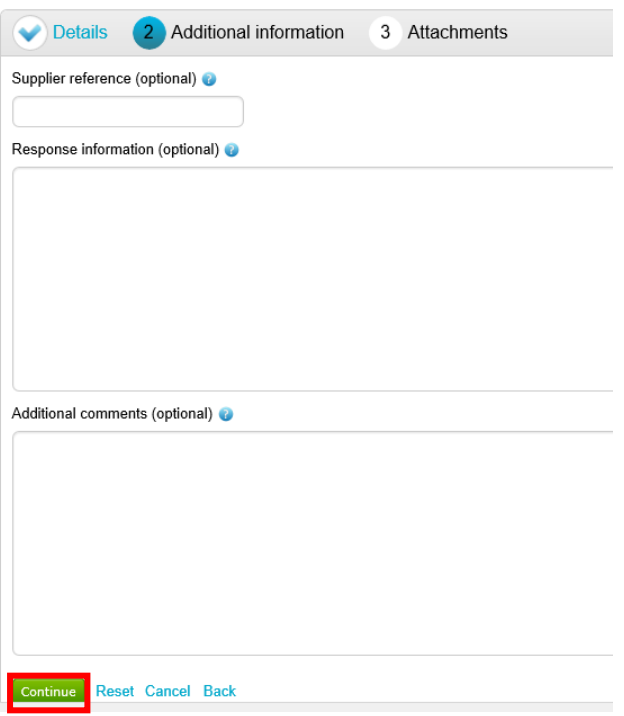

Step 3 is where you will need to attached the completed response form you previously downloaded. An attachment for this step in compulsory and you will not be able to continue without an attachment.

## Create Market consultation response

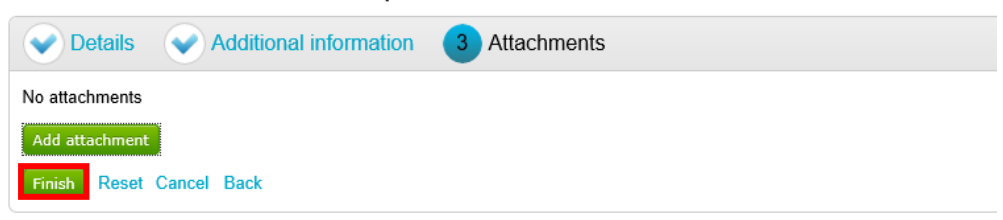

Finally, once you have attached your response, a button will appear on the main project page which is 'Submit Response' If you wish to respond to this soft market testing please submit a response by the 7<sup>th</sup> September (N.B. The date has been extended since the screenshots were taken below)

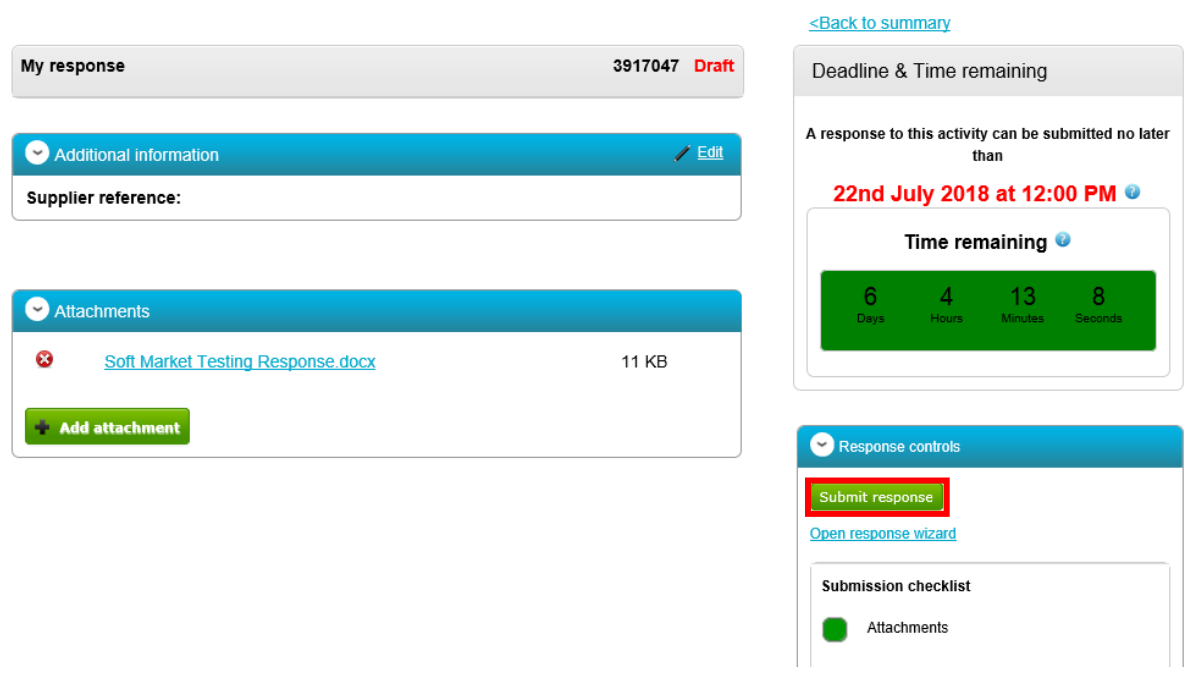